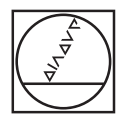

# **HEIDENHAIN**

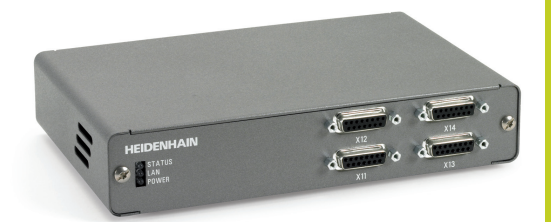

Vorläufige Kurzanleitung

## **Baureihe EIB 700** Applikations-Software

**1/2012**

## **Allgemeines**

Die Applikations-Software erlaubt die Demonstration der grundsätzlichen Fähigkeiten der Baureihe EIB 700. Es werden alle Funktionen unterstützt, die in typischen Applikationen verwendet werden, allerdings nicht alle möglichen. Es können mehrere EIB verwaltet werden.

In der folgenden Kurzanleitung wird nur rudimentär auf das Programm und die Bedienung eingegangen. Die Details zu den verschiedenen Einstellungen sind dem Handbuch zu entnehmen.

Das Programm liegt auf der CD als ausführbare Datei und im Source-Code vor.

Bitte beachten Sie:

Bei der Software handelt es sich um eine Beta-Version, die nicht den vollen Funktionsumfang unterstützt und noch nicht vollständig getestet ist.

### **Start-Optionen**

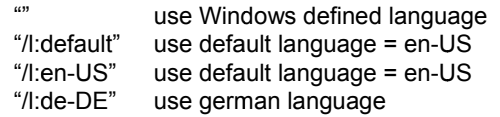

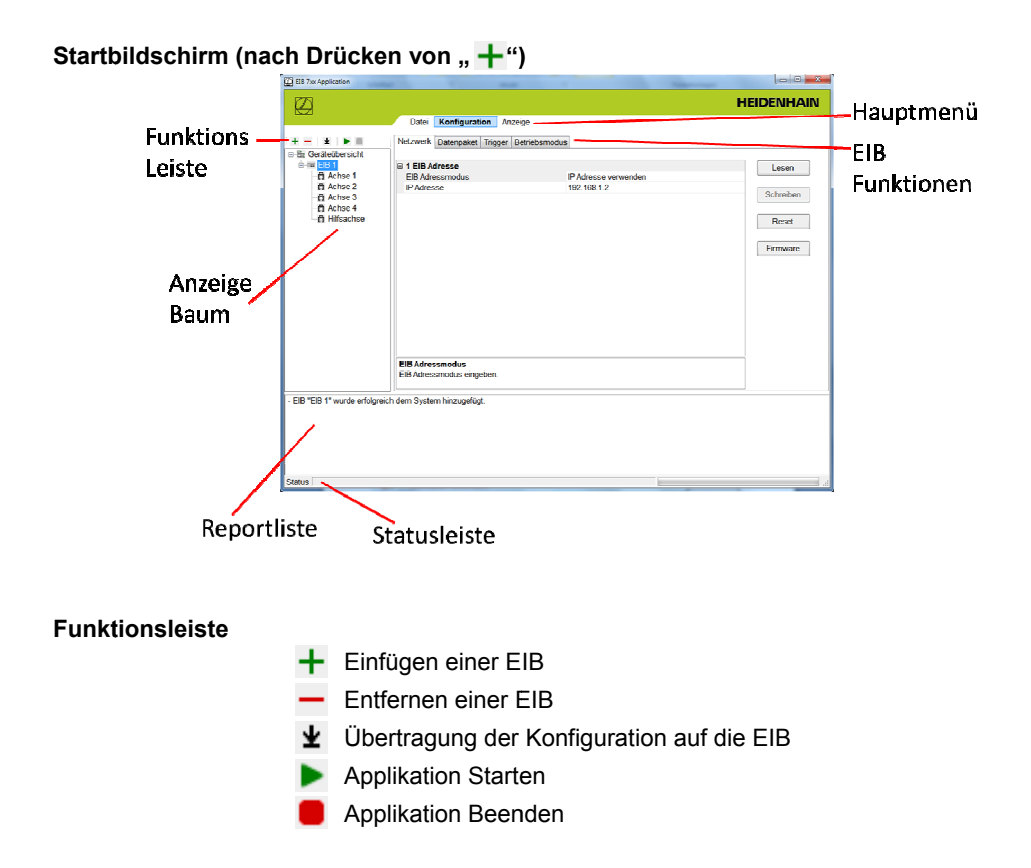

### **Start-Optionen**

### **Anzeigebaum**

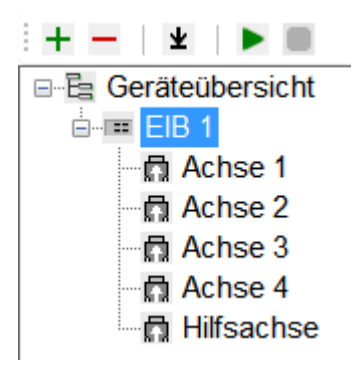

Durch Anklicken erfolgt die Auswahl der jeweiligen EIB oder Achse. Abhängig ob EIB oder Achse gewählt wurde, werden in den EIB-Funktionen Tabellenblätter zu- oder abgeschaltet.

#### **Reportliste**

Die wesentlichen Arbeitsschritte und Meldungen werden hier angezeigt. Die Liste kann per Maus markiert und kopiert werden.

#### **Statusleiste**

Anzeige der wichtigsten Statusmeldungen.

### **Haupt-Menüs**

#### **Menü** "Datei"

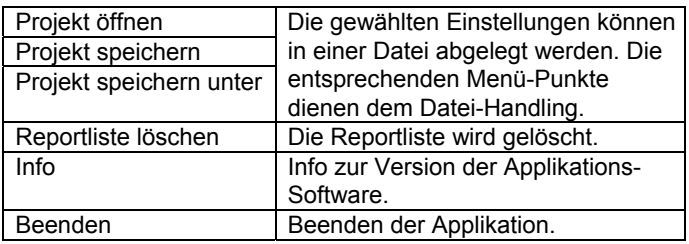

#### **Menü** "Konfiguration"

Die entsprechenden EIB-Funktionen werden als Tabellenblätter eingeblendet. Die Funktionen zur Einstellung der Achse werden nur angezeigt, wenn im Anzeigebaum eine Achse aktiviert wurde.

#### **EIB-Funktionen:**

#### "Netzwerk"

Die Verbindung zur EIB wird aufgebaut (wenn ein Button betätigt wird) und die entsprechenden Parameter werden angezeigt bzw. können verändert und zur EIB geschrieben werden ("Lesen" und "Schreiben").

Mit "Reset" kann ein Reset der EIB durchgeführt werden. Mit "Firmware" kann ein Firmware-Update der EIB durchgeführt werden.

Anmerkung zum Ändern der Netzwerkadresse:

- Eintragen der neuen IP-Adresse unter "Netzwerk Parameter"  $\rightarrow$  Button ... Schreiben"
- Button "Reset" (erst nach dem EIB-Reset wird die geänderte Adresse wirksam).
	- $\rightarrow$  Die auftretende Fehlermeldung ist applikationsbedingt und muss bestätigt werden! (Konflikt zwischen den IP-Adressen unter "Netzwerk
		- Parameter" und "EIB Adresse")
- Ändern der IP-Adresse unter "EIB Adresse"  $\rightarrow$  Button "Lesen"
	- → Die EIB sollte nun unter der geänderten Adresse ansprechbar sein.

#### "Achse"

Wird aktiviert, wenn im Anzeigebaum eine Achse aktiviert wurde. Einstellung der entsprechenden Achs-Parameter.

### **Haupt-Menüs**

"Datenpaket" Anzeige der Datenpakete, die von der jeweiligen EIB übertragen werden.

"Trigger" Auswahl der Trigger-Eigenschaften. Die Einstellungen sind immer bezogen auf die jeweilige EIB.

"Betriebsmodus" Auswahl des Betriebsmodus. Die Einstellung ist immer bezogen auf alle EIB´s.

#### **Menü** "Anzeige"

Die entsprechenden EIB-Funktionen werden als Tabellenblätter eingeblendet. Die Funktionen zur Anzeige von Detail-Informationen werden nur angezeigt, wenn im Anzeigebaum eine Achse aktiviert wurde.

#### **EIB-Funktionen**

"Sammelanzeige" Die Positonswerte der 4 Achsen der jeweiligen EIB werden im Überblick dargestellt.

Anzeigen:

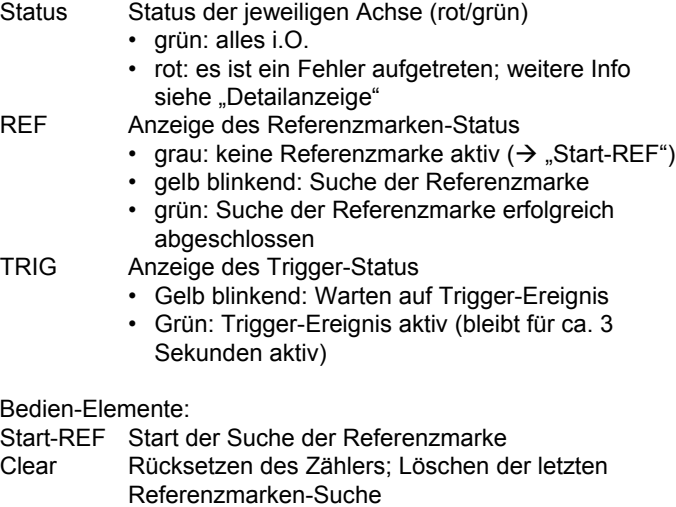

"Detailanzeige"

Neben den Anzeigen der "Sammelanzeige" werden noch Informationen zum Übertragungsstatus und dem Inhalt der Datenpakete, die von der EIB zum PC übertragen werden, angezeigt. Einzelne Übertragungsfehler können im laufenden Betrieb rückgesetzt werden (Button neben der entsprechenden Anzeige).

Im Betriebsmodus "Recording" wird außerdem der Füllstand des EIB-internen Puffers mit angezeigt. Nach Beendigung der Messung können dann über die Bedienelemente gezielt Werte ausgewählt und angezeigt werden.

"Anzeigeoptionen"

Verschiedene Anzeige-Optionen können eingestellt werden. Es kann auch eingestellt werden, ob der Inhalt der Datenpakete in eine Datei gespeichert wird.

### **Anmerkung zu Drop-Down Menüs**

Für die meisten Auswahl-Menüs werden sog. Drop Down Menüs verwendet. Im Folgenden wird exemplarisch für die Auswahl der Schnittstelle der Achse die Bedienung demonstriert.

#### **Schritt 1** Bildschirm beim ersten Aufruf von "Achse" Netzwerk Achse Datenpaket Trigger Betriebsmodus

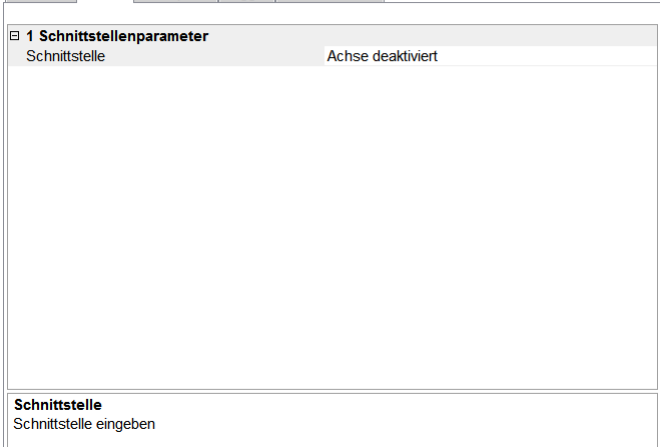

Per Default ist die Achse deaktiviert. Im unteren Bereich werden Hilfestellungen eingeblendet

#### **Schritt 2** Auswahl

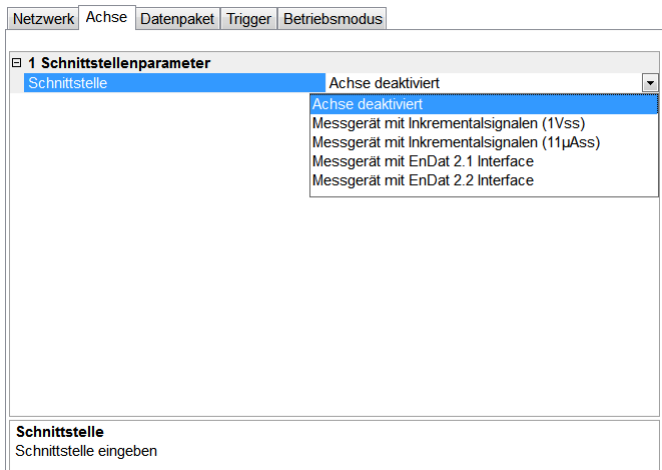

Durch Klicken auf "Achse deaktiviert" erscheint auf der rechten Seite ein Pfeil. Das Anklicken dieses Pfeils aktiviert dann die Auswahlmöglichkeiten. Per "Doppel-Klick" kann auch durch die Auswahlmöglichkeiten rolliert werden.

#### **Schritt 3** Übernahme der Auswahl

Netzwerk Achse Datenpaket Trigger Betriebsmodus

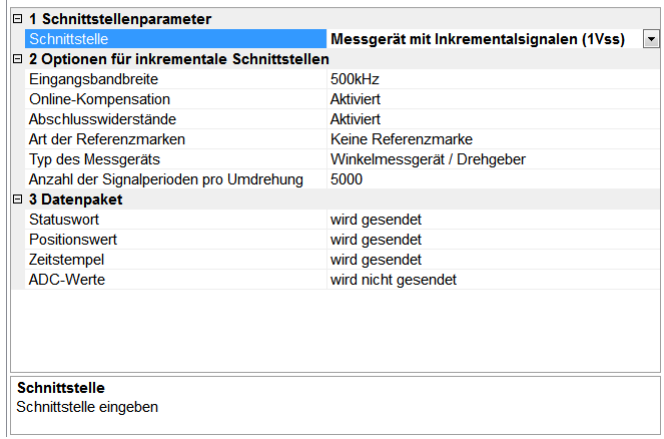

Wenn die entsprechende Auswahl durch Anklicken bestätigt wurde, erscheint die Auswahl und weitere Einstellmöglichkeiten werden aktiviert.

Veränderte Default-Einstellungen werden "fett" angezeigt.

## **HEIDENHAIN**

**DR. JOHANNES HEIDENHAIN GmbH** Dr.-Johannes-Heidenhain-Straße 5 83301 Traunreut, Germany **R** +49 8669 31-0  $FAX1 + 4986695061$ E-mail: info@heidenhain de

Technical support EAX +49 8669 32-1000 Measuring systems <sup>®</sup> +49 8669 31-3104 E-mail: service.ms-support@heidenhain.de TNC support  $\circled{2} +49866931-3101$ E-mail: service.nc-support@heidenhain.de **NC programming**  $\circledcirc$  +49 8669 31-3103 E-mail: service.nc-pgm@heidenhain.de **PLC programming**  $\circledcirc$  +49 8669 31-3102 E-mail: service.plc@heidenhain.de <sup>**<sup>2</sup>** +49 8669 31-3105</sup> Lathe controls E-mail: service.lathe-support@heidenhain.de

www heidenhain de